# Terminplanung für Arztpraxen – Erste Schritte

Sehr geehrter Anwender, wir hoffen, Sie haben mit dieser Anleitung ein Erfolgserlebnis beim Erkunden der Fähigkeiten dieses Terminplansystems. Wahrscheinlich werden Sie feststellen, dass sich damit die Termine Ihres Unternehmens besser organisieren lassen.

# Inhalt

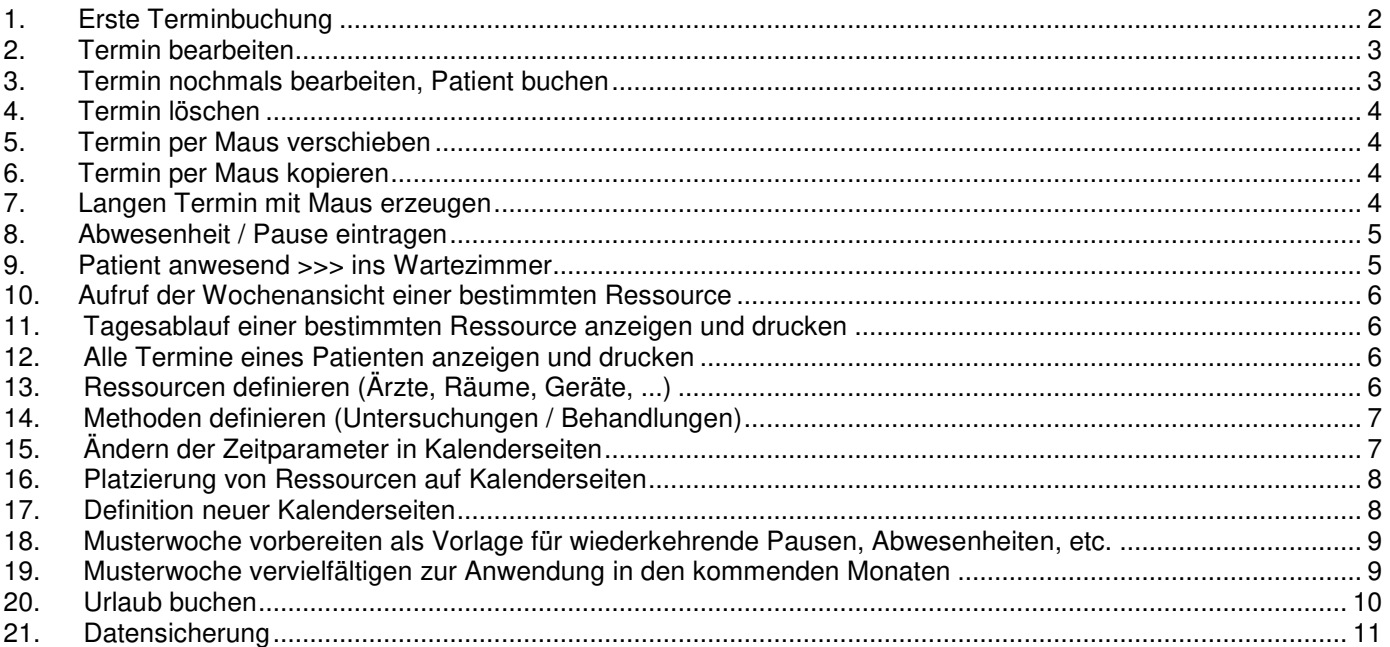

#### Tagesplan - Beispiel

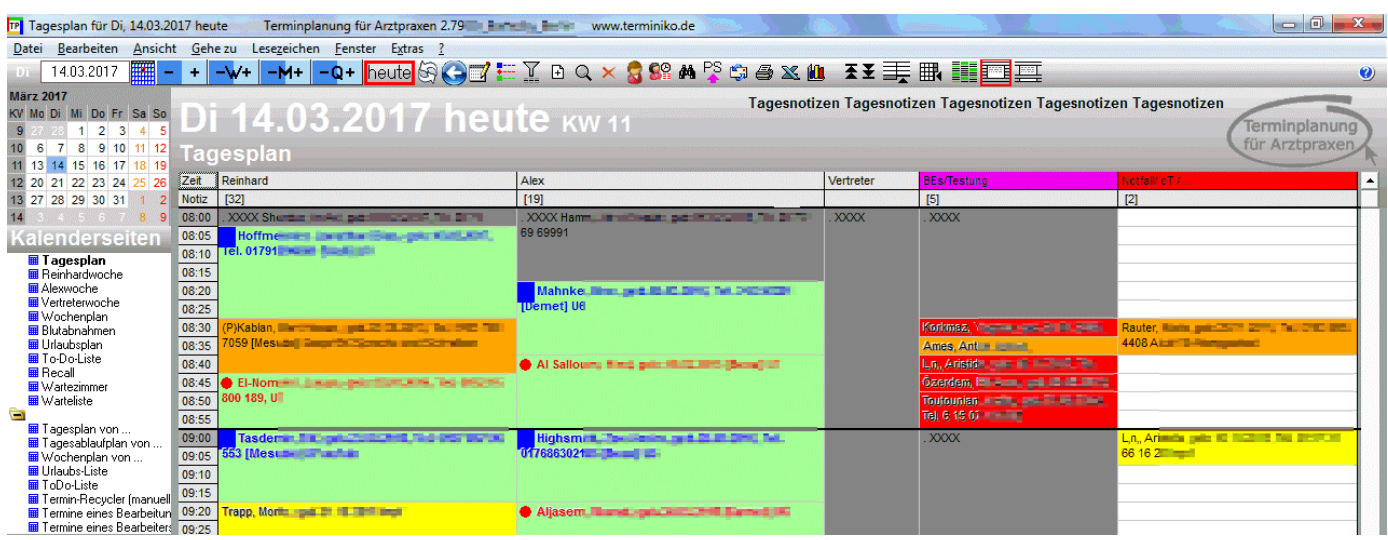

### **1. Erste Terminbuchung**

Bei den folgenden Beispielen gehen wir zunächst davon aus, dass der Tagesplan im 15-Minuten-Raster definiert ist. Sie sehen in der Tagesplan-Anzeige zunächst den heutigen Tag. Doppelklicken Sie in eine beliebige Tabellenzelle im Tagesplan >>> Es erscheint das Fenster "Termindetails".

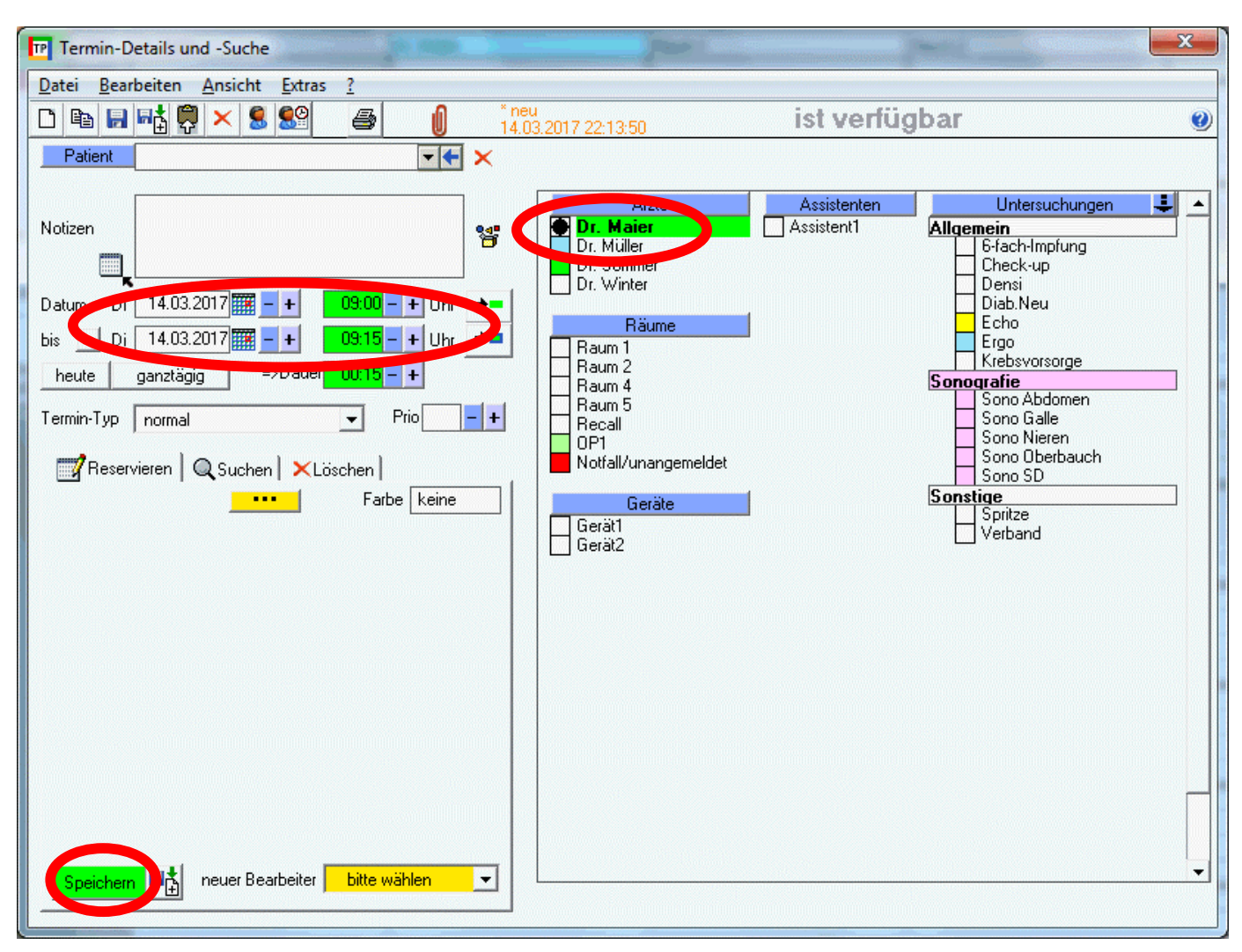

Die darin angezeigten Datums- und Uhrzeitangaben entsprechen der im Tagesplan geklickten Zelle. Schauen Sie auf den Ressourcen-Bereich rechts: Dort ist eine Markierung gesetzt bei der Ressource, in deren Tagesplan-Spalte Sie doppelgeklickt hatten. Die Ressource ist grün unterlegt als Zeichen dafür, dass sie noch frei ist und keine Kollision mit anderen Terminen vorliegt.

Oben rechts im Fenster steht "ist verfügbar", weil dem Termin nichts im Wege steht.

Oben mittig steht in dünner oranger Schrift "\*neu", weil Sie den Termin gerade neu erzeugen.

Nun Klicken Sie unten links im Fenster auf [Speichern]. >>> Der Termin wird in der zuvor geklickten Zelle im Tagesplan sichtbar.

Oben links über dem Tagesplan sehen Sie die Datumsauswahl:

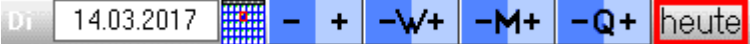

Damit navigieren Sie den dargestellten Tag

- durch direkte Eingabe eines Datums per Tastatur
- durch Kalender-Auswahl
- tageweise, wochenweise, monatsweise, quartalsweise
- auf ..heute"

# **2. Termin bearbeiten**

-

Doppelklicken Sie auf den eben gebuchten Termin im Tagesplan >>> Es erscheint wieder das Fenster "Termindetails". Darin sind alle Einstellungen wie zuvor gebucht wieder zu sehen.

Im Ressourcen-Bereich klicken Sie eine weitere Ressource an, die im Tagesplan als Spalte existiert. Es kann sein, dass einige Ressourcen rot hinterlegt sind, wenn sie bereits durch andere Termine belegt sind. Unten links wählen Sie eine Farbe.

Die Termin-Dauer erhöhen Sie z.B. auf eine Stunde durch Klicken auf [+] bei den Uhrzeiten oder bei der Dauer.

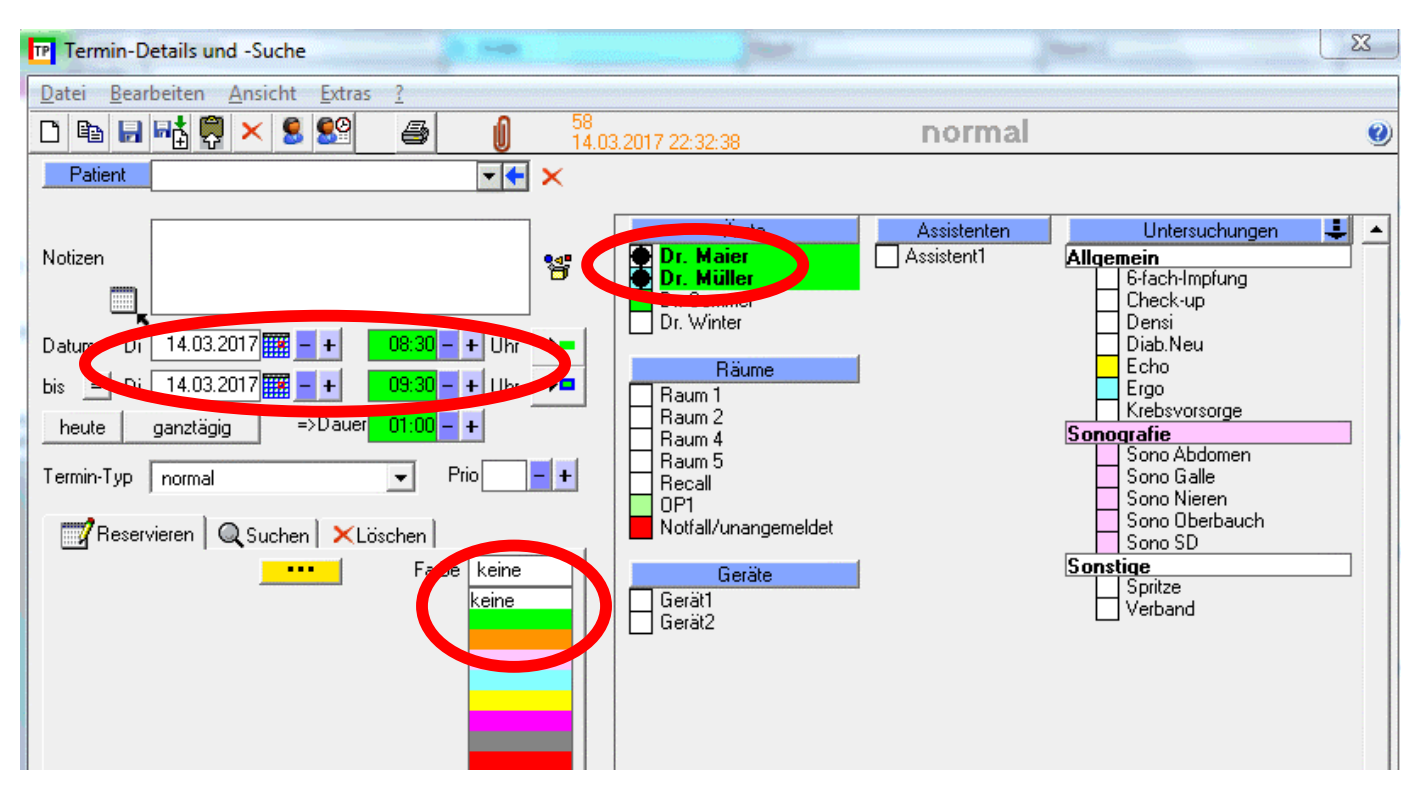

Sie können unten im Fenster in der Liste "Bearbeiter" einen Bearbeiter wählen, so dass man später weiß, wer den Termin zuletzt bearbeitet hat.

Jetzt [Speichern] Sie den Termin wieder.

Augenmerk auf den Tagesplan: Der **eine Termin** erscheint nun in **zwei Ressourcen-Spalten** und bedeckt vier Zeilen in der Höhe:

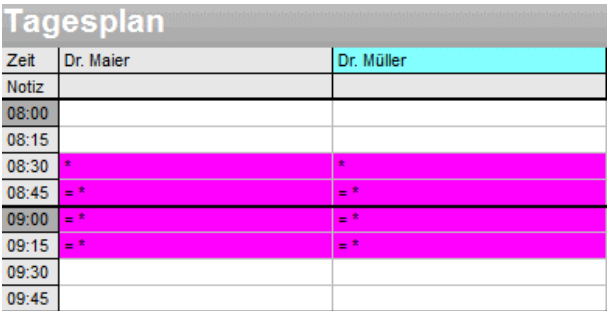

# **3. Termin nochmals bearbeiten, Patient buchen**

Doppelklick auf den eben gebuchten Termin im Tagesplan (egal in welcher der beiden gebuchten Spalten) >>> Fenster Termindetails erscheint. (Falls Sie beim vorherigen Speichern einen Bearbeiter gewählt hatten, ist dessen Name nun oben im Fenster in dünner oranger Schrift zu lesen.)

Im Ressourcen-Bereich rechts im Termindetailfenster klicken Sie diesmal eine Untersuchung an (z.B. wählen Sie das gelb markierte "Echo").

Schreiben Sie ins Feld "Notiz" einen Kommentar zum Termin, z.B. "Hallo".

Im Eingabefeld rechts neben dem blau unterlegten Wort "Patient" geben Sie einen konkreten **Nachnamen, Vorname** ein, z.B. Mustermann, Max. Diese Eingabe mit [Enter]-Taste oder Tabulator-Taste bestätigen. Nach einer Rückfrage-Meldung des Planers wird der neue Patient in die Patienten-Datenbank des Terminplaners aufgenommen. (Falls ein gleichnamiger Patient bereits existiert, wird Ihnen dies gemeldet und im Patientendetailfenster zur Auswahl angeboten. Nach ggf. Auswahl bestätigen Sie das Patientendetailfenster mit [Enter]-Taste oder [Übernehmen].)

Termindetails jetzt [Speichern].

Im Tagesplan erscheinen der Name des Patienten und das Kürzel der Untersuchung in beiden Ressourcen-Spalten. Der Termin ist nun entsprechend der Untersuchungsfarbe im Beispiel gelb markiert:

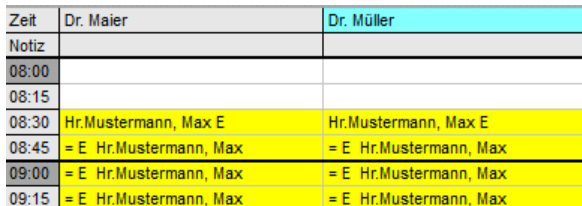

#### **4. Termin löschen**

Dazu haben Sie mehrere Möglichkeiten: Einen Termin im Tagesplan mit der Maus 1x anklicken, damit der Planer weiß, welchen Termin Sie meinen. Dann auf der Tastatur die [Entf] Taste drücken oder in der Symbolleiste oben im Fenster das rote Kreuz klicken.

Oder einen Termin im Tagesplan mit der rechten Maustaste anklicken: im Kontextmenü "Löschen".

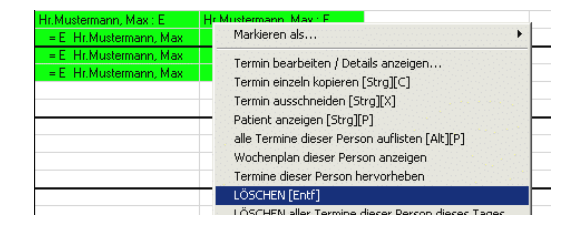

# **5. Termin per Maus verschieben**

Im Tagesplan [Alt]-Taste gedrückt halten und den Termin mit der Maus greifen und VERTIKAL verschieben. Maus loslassen und [Alt]-Taste loslassen. Der Termin ist nun zeitlich verschoben worden. Im Tagesplan [Alt]-Taste gedrückt halten und den Termin mit der Maus greifen und HORIZONTAL verschieben. Maus loslassen und [Alt]-Taste loslassen. Der Termin ist nun von einer Ressource zu einer anderen verlegt worden.

#### **6. Termin per Maus kopieren**

Im Tagesplan [Strg]-Taste gedrückt halten und den Termin mit der Maus greifen und beliebig verschieben. Der Termin ist nun an der Zielposition als Kopie angelegt worden. Original-Termin und Kopie haben keine Verbindung, sie lassen sich unabhängig bearbeiten.

#### **7. Langen Termin mit Maus erzeugen**

Im Tagesplan markieren Sie mit der Maus (linke Maustaste) vertikal einen leeren Bereich innerhalb einer Spalte, der markierte Bereich wird dabei blau unterlegt. Linke Maustaste loslassen. Klick mit der RECHTEN Maustaste in den blau markierten Bereich. >>> das Kontextmenü erscheint. Darin "neuer Termin" anklicken (linke Maustaste).

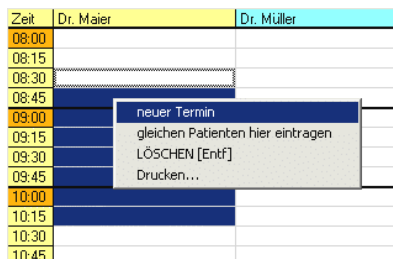

Es erscheint wieder das Fenster "Termindetails". Darin ist die passende Ressource aktiv und die Uhrzeiten des gewählten Bereichs zu sehen. Es folgt Ihre Auswahl einer Untersuchung und evtl. eines Patienten. Dann [Speichern]. Im Tagesplan erscheint der gebuchte Termin in den zuvor markierten Zeilen.

# **8. Abwesenheit / Pause eintragen**

Im Tagesplan mit der Maus (linke Maustaste) vertikal einen leeren Bereich innerhalb einer Spalte markieren (wird dadurch blau unterlegt). Linke Maustaste loslassen. Klick mit der RECHTEN Maustaste in den blau markierten Bereich. >>> das Kontextmenü erscheint. Darin "neuer Termin" anklicken (linke Maustaste).

Es erscheint wieder das Fenster "Termindetails". Darin ist die passende Ressource aktiv und die Uhrzeiten des gewählten Bereichs zu sehen. Ggf. aktivieren Sie hier weitere Ressourcen, die gleichzeitig Pause haben. Auswahl des Termin-Typs "XXXXXX" oder "PAUSE".

[Speichern]. Im Tagesplan erscheint die Pause, ggf. in mehreren Ressourcen-Spalten.

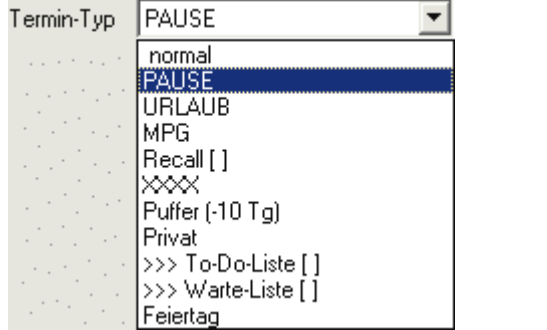

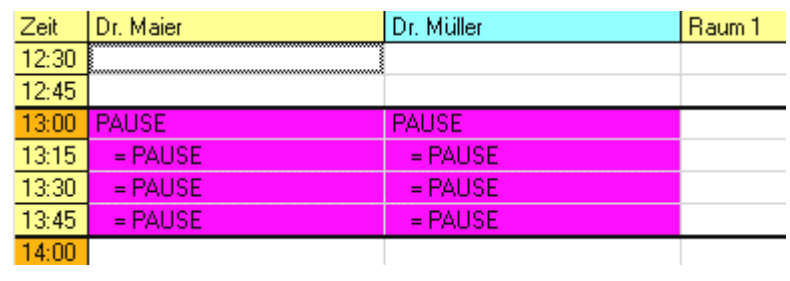

Auf diese Weise sollten Sie Tageszeiten, an denen Behandler NICHT anwesend sind, mit Terminen vom Typ XXXXXX blocken.

#### **9. Patient anwesend >>> ins Wartezimmer**

Im Tagesplan **des aktuellen Tages** mit der rechten Maustaste auf einen vorhandenen Patiententermin klicken. Im Kontextmenü "Markieren als ... Anwesend" klicken. Der Termin wird blau gekennzeichnet.

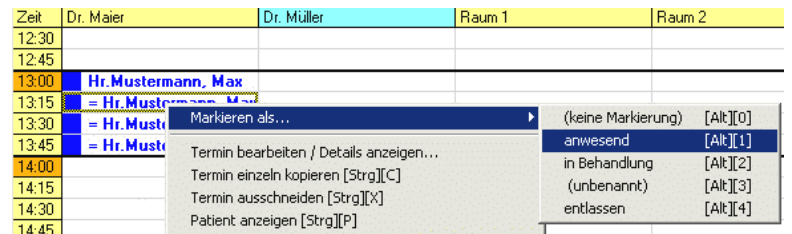

Klicken Sie links im Fenster auf die Kalenderseite "Wartezimmer". Dort ist der Termin als Zeile mit der Ankunftszeit eingertragen.

Mit der rechten Maustaste können Sie auf den Wartezimmertermin klicken. Im Kontextmenü "Markieren als ... in Behandlung" klicken. Der Termin verschwindet aus dem Wartezimmer.

Klicken Sie links im Fenster auf die Kalenderseite "Tagesplan". Dort ist der Termin rot gekennzeichnet.

Mit der rechten Maustaste auf den Termin klicken. Im Kontextmenü "Markieren als ... entlassen" klicken. Der Termin erscheint nun in grauer Schrift und ist durchgestrichen.

Sofern ein Termin den Fokus hat (angeklickt/eingerahmt), können sich diese Statusauswahl auch in der Symbolleiste oben im Fenster bedienen:

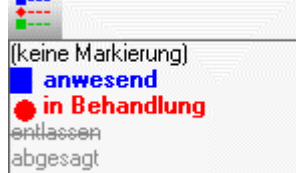

Oder mit den Tastenkombinationen [Alt][1], [Alt][2], [Alt][3].

# **10. Aufruf der Wochenansicht einer bestimmten Ressource**

Dazu können Sie im Tagesplan auf die Titelzeile/Spaltenüberschrift einer Ressourcen-Spalte **doppelklicken** (z.B. auf "Dr. Maier"). Es erscheint der "Wochenplan" für Dr. Maier. Hierin werden die Termine von Dr. Maier für ca. 4 Wochen dargestellt, jede Spalte ist ein Tag. Das Beginndatum dieser 4 Wochen wählen Sie oben links im Fenster. Diese Ansicht ist sehr hilfreich zum Verschieben von Terminen oder zum Suchen nach freien Terminen.

Um von hier aus wieder einen bestimmten Tag als Tagesplan zu sehen, kann man auf ein Datum der Titelzeile der Wochentabelle doppelklicken.

# **11. Tagesablauf einer bestimmten Ressource anzeigen und drucken**

Klicken Sie mit der RECHTEN Maustaste auf die Titelzeile einer Ressourcen-Spalte, es erscheint ein Kontext-Menü, in dem Sie u.a. "Tagesablaufplan anzeigen" finden. Wenn Sie diesen Befehl anklicken erhalten Sie eine Auflistung der Tages-Termine der geklickten Ressource. Diese wiederum können Sie mit dem Drucker-Symbol drucken. Beim Drucken haben Sie die Auswahl zwischen Grafik-Druck und Text-Druck. Falls beim Grafik-Druck die Schrift zu klein erscheint, versuchen Sie mal, vor dem Drucken das Terminplaner-Fenster auf die halbe Bildschirmbreite (oder sogar noch schmaler) zu verformen. Das könnte die Druck-Proportionen besser an eine Hochkant-Seite anpassen, wodurch auch die Schrift größer erscheint.

# **12. Alle Termine eines Patienten anzeigen und drucken**

Klicken Sie mit der RECHTEN Maustaste auf einen vorhandenen Patienten-Termin, es erscheint ein Kontextmenü, in dem Sie u.a. "alle Termine dieser Person auflisten" können. Die resultierende Liste können Sie mit dem Drucker-Symbol drucken.

# **13. Ressourcen definieren (Ärzte, Räume, Geräte, ...)**

Klicken Sie im Menü "Extras" >>> "Ressourcendefinition" >>> "Ärzte, Räume, Geräte".

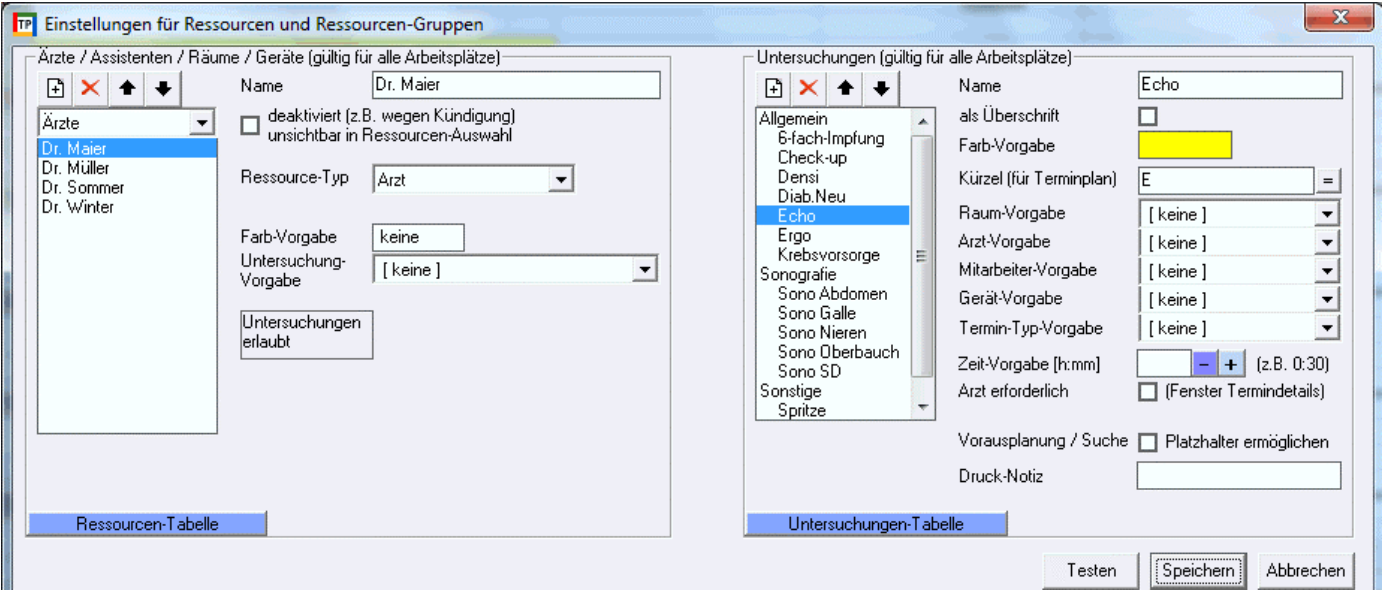

Der Rahmen oben links "Ärzte / Assistenten / Räume / Geräte" zeigt alle global definierten Ressourcen, gruppiert nach Ärzten / Räumen / Geräten.

Im Feld "Name" benennen Sie nun bitte Dr. Maier um z.B. in "Dr. Bertram". Nach Auswahl in der Liste links benennen Sie auch Dr. Müller, Dr. Sommer, Dr. Winter beliebig um. Mit dem [+] Knopf können Sie einen weiteren Arzt anlegen, dieser ist zunächst mit "unbenannt" betitelt, bitte umbenennen z.B. in "Dr. Muster". Ob Ihre neue Ressource ein Arzt, Raum oder Gerät sein soll, steuern Sie mit der Auswahlliste

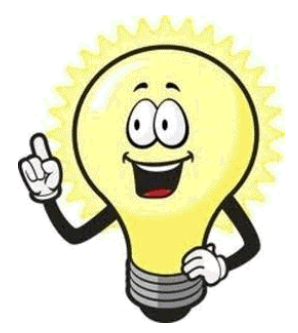

"Ressource-Typ". Die "Farb-Vorgabe" bestimmt, welche Farbe ein Termin in der Spalte dieser Ressource im Tagesplan automatisch erhält, falls dem Termin keine eigene Farbe gegeben wird.

Mit den Pfeil-Auf/Ab Knöpfen lässt sich die Reihenfolge ändern, mit der diese Ressourcen später im Termindetailfenster dargestellt werden.

Über der Ärzteliste wechseln Sie nun die Auswahl "Ärzte" zu "Räume". Räume können Sie umbenennen oder neue hinzufügen wie zuvor beschrieben.

Erst jetzt [Speichern] Sie Ihre Bearbeitung.

Kontrollieren Sie das Ergebnis im Termindetailfenster (Doppelklick auf beliebige Zelle im Tagesplan). Die geänderten Ressourcen sollten dort nun zur Verfügung stehen.

**HINWEIS:** Neue Ressourcen werden **nicht** automatisch durch ihre bloße Existenz in Kalenderseiten als Spalten abgebildet. Dies erfolgt erst duch die Zuordnung weiter unten, siehe "**Platzierung von Ressourcen auf Kalenderseiten**".

#### **14. Methoden definieren (Untersuchungen / Behandlungen)**

Menü "Extras" >>> "Ressourcendefinition" >>> "Untersuchungen" klicken.

Der Rahmen oben rechts zeigt alle global definierten Untersuchungen. Hier sollten die häufigsten im täglichen Betrieb vorkommenden Untersuchungen / Behandlungen / Methoden / Tätigkeiten vordefiniert werden, so dass sie später einfach durch Anklicken im Termindetailfenster auswählbar werden. Das "Kürzel" bestimmt, wie eine Untersuchung im Tagesplan betextet wird, wenn sie einem Termin zugeteilt wurde.

Die "Farb-Vorgabe" bestimmt, welche Farbe später bei der Terminvergabe im Termindetailfenster automatisch mit dieser Untersuchung vorgeschlagen wird.

Untersuchungen umbenennen / neue hinzufügen wie bei den Ressourcen.

[Speichern] zum Sichern Ihrer Bearbeitung.

Kontrolle im Termindetailfenster (Doppelklick auf beliebige Zelle im Tagesplan). Die geänderten Untersuchungen sollten dort nun zur Verfügung stehen.

# **15. Ändern der Zeitparameter in Kalenderseiten**

Kalenderseiten wählen Sie links im Hauptfenster in der gleichnamigen Auflistung. Jede Kalenderseite kann ein eigenes Zeitraster, eigene Beginn-/Ende-Zeiten oder eine bestimmte Form der Ansicht/Darstellung haben.

Klicken Sie im Menü "Extras" >>> "Ressourcendefinition" >>> "Kalenderseiten".

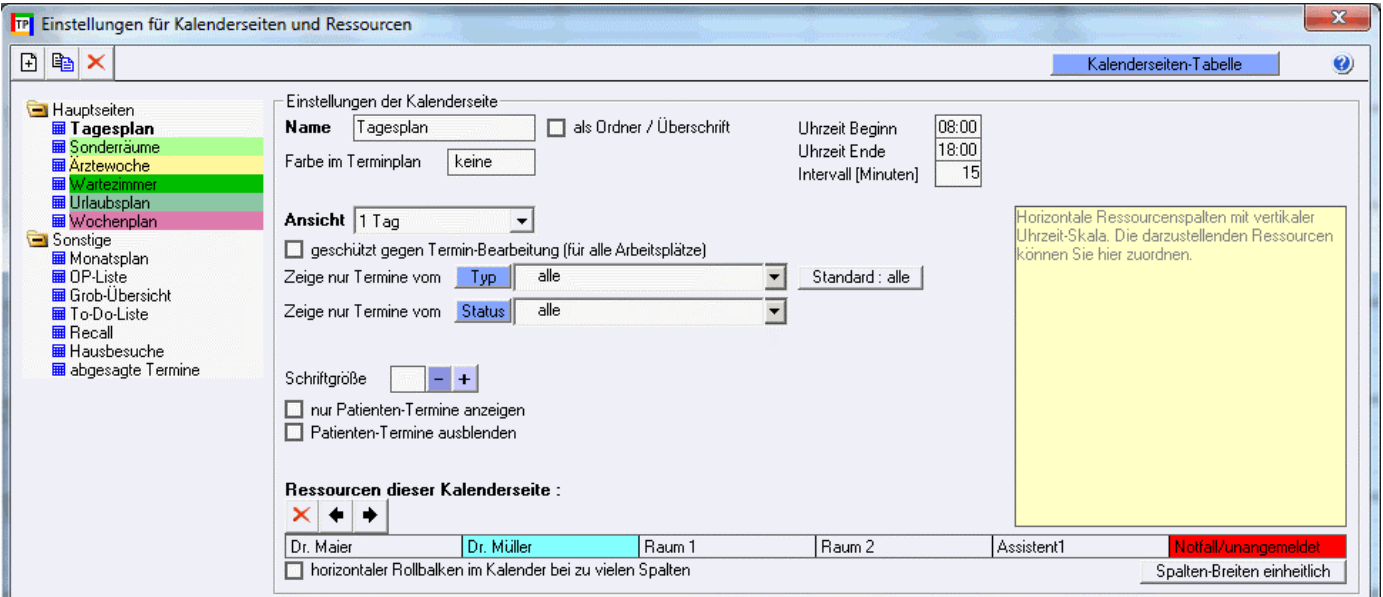

Dort stehen die Kalenderseiten wie im Hauptfenster als Liste zur Auswahl. Der erste Eintrag "Tagesplan" ist bereits ausgewählt und aktiv.

"Uhrzeit Beginn" z.B. auf 7:00 Uhr ändern (frühester Termin in der Praxis).

"Uhrzeit Ende" z.B. auf 19:00 Uhr ändern (spätester Termin in der Praxis). Bei Bedarf "Intervall" z.B. auf 10 Minuten ändern. Jetzt [Speichern].

Kontrolle der Änderung im Tagesplan. Die Änderung wirkt an allen Wochentagen. (Weiter unten wird beschrieben, wie Sie Ausnahmen der Zeitgrenzen einzelner Tage durch Eintragung von Abwesenheiten in der "Musterwoche" bearbeiten.)

### **16. Platzierung von Ressourcen auf Kalenderseiten**

Menü "Extras" >>> "Ressourcendefinition" >>> "Kalenderseiten".

Die von Ihnen zuvor definierten Ressourcen lassen sich aus der Liste ganz unten rechts im Fenster per Doppelklick als Spalte hinzufügen:

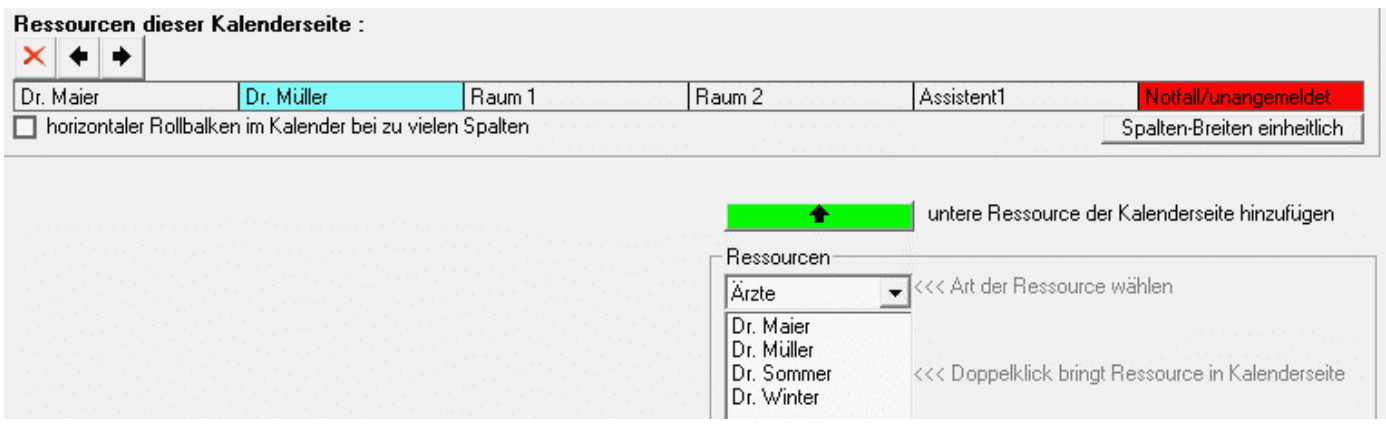

Die horizontal angeordneten Ressourcen-Spalten können Sie direkt per Maus greifen und horizontal verschieben.

Überflüssige Ressourcen-Spalten können Sie mit der Maus markieren und dann mit dem roten Kreuz (links neben den Pfeilen) löschen.

Zum Schluss Ihrer Bearbeitung [Speichern].

Kontrolle der Änderung im Tagesplan.

#### **17. Definition neuer Kalenderseiten**

Menü "Extras" >>> "Ressourcendefinition" >>> "Kalenderseiten".

Oben links klicken Sie auf den Kopf [+]: Eine neue Kalenderseite "unbenannt" wird erzeugt.  $\Box$  to  $\times$ 

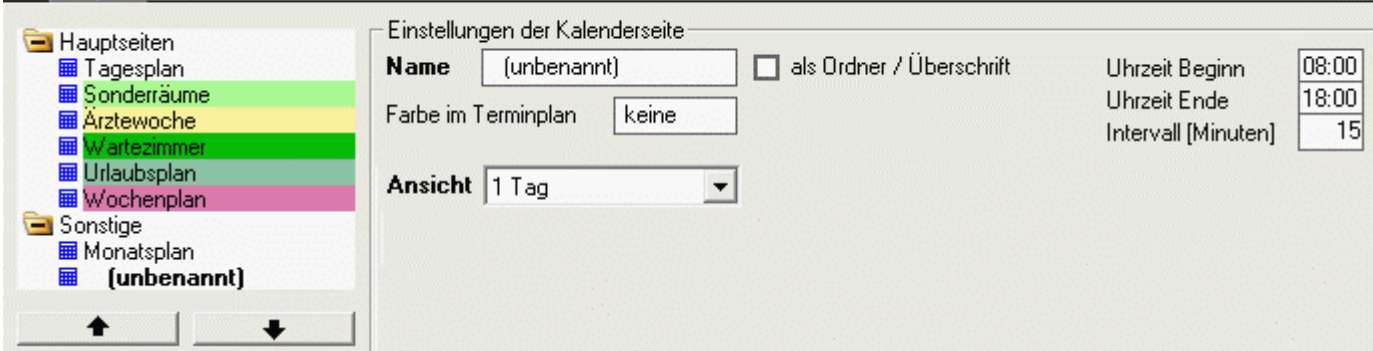

In der Auswahl "Ansicht" stehen diverse Darstellungen zur Verfügung: 1 Tag, 1 Woche, etc. Nehmen Sie die sonstigen nötigen Einstellungen für Ihre neue Kalenderseite vor. Die Positionierung der Kalenderseiten inerhalb der Auflistung steuern Sie mit den Pfeil-Schaltflächen unter der Liste. Falls Sie Ihre Kalenderseiten in Ordnern gruppieren wollen, verwenden Sie die Option "als Ordner". Dann [Speichern].

#### **18. Musterwoche vorbereiten als Vorlage für wiederkehrende Pausen, Abwesenheiten, etc.**

Menü "Gehe zu" >>> "Musterwoche" klicken.

Der Kalender springt zum 19.01.2004.

Alle regelmäßigen Pausen und Abwesenheiten einer typischen Woche sollen in diesen 5 Tagen

(19.01.2004 ... 23.01.2004) (oder den Folgewochen) eingetragen werden, wie oben beschrieben.

Ggf. tragen Sie auch regelmäßige Platzhalter-Termine ein, z.B. bestimmte Untersuchungen, die nur zu bestimmten Uhrzeiten an bestimmten Tagen durchgeführt werden sollen.

Kontrollieren Sie gewissenhaft alle 5 Wochentage durch Blättern im Tagesplan oder Ansicht im Wochenplan.

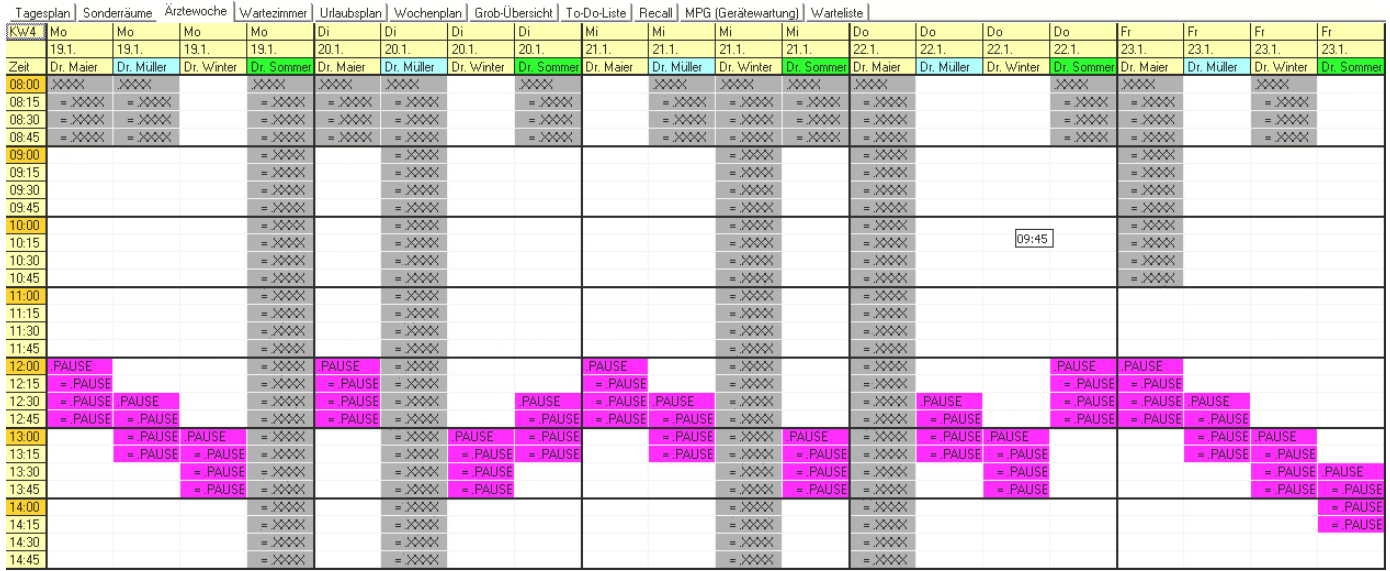

### **19. Musterwoche vervielfältigen zur Anwendung in den kommenden Monaten**

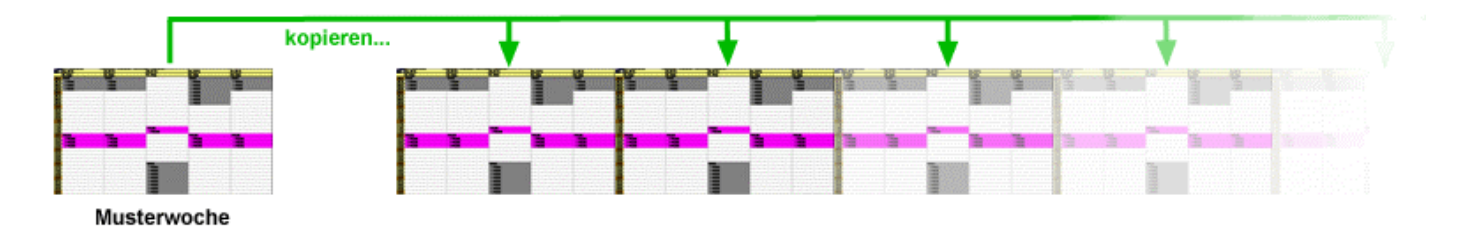

Menü "Bearbeiten" >>> "Termine kopieren" klicken.

#### Terminplanung für Arztpraxen – Erste Schritte 14.03.2017

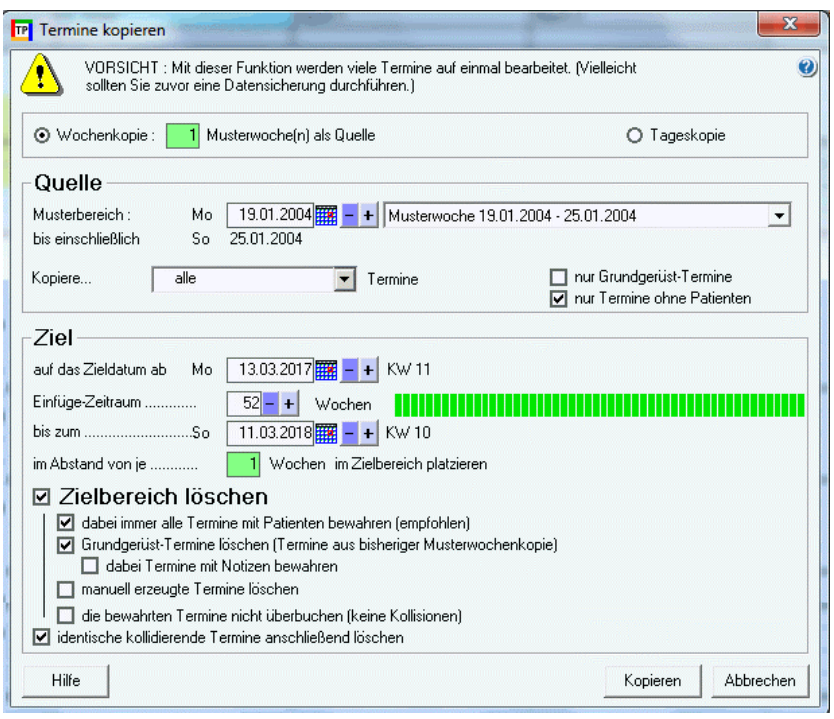

Ganz oben soll "Wochenkopie" gewählt sein.

Im Feld "Musterbereich" sollte der 19.01.2004 stehen.

Im Feld "aus das Zieldatum ab" das heutige Datum eintragen.

Im Feld "Einfüge-Zeitraum" 52 Wochen eintragen.

Dann klicken Sie [Kopieren].

Kontrolle des aktuellen Zeitraums durch Blättern im Tagesplan. Sind die Mustertermine eingetragen worden?

Fehler gefunden?`

Menü "Gehe zu" >>> "Musterwoche" klicken, der Kalender springt zum 19.01.2004. Musterwoche korrigieren/ergänzen.

Menü "Bearbeiten" >>> "Termine kopieren" klicken, Einstellungen wie zuvor.

[Kopieren] klicken.

Kontrolle des aktuellen Zeitraums durch Blättern im Tagesplan. Sind die Mustertermine eingetragen worden?

#### **20. Urlaub buchen**

Klicken Sie auf die Kalenderseite "Urlaubsplan".

Sie können das Beginndatum oben links ggf. weiter in die Zukunft verstellen, damit der gewünschte Urlaubs-Zeitraum dargestellt wird.

In der Spalte des Urlaubers markieren Sie mit der Maus vertikal die Tages des Urlaubs. Mit der rechten Maustaste in den markierten Bereich klicken: Kontextmenü "neuer Termin".

Es erscheint das bekannte Termindetailfenster mit den Datumsangaben des Urlaubs und dem Termin-Typ "Urlaub".

Hier [Speichern] klicken.

Im Urlaubsplan ist nun der zuvor markierte Bereich mit einem mehrtägigen Urlaubstermin gebucht.

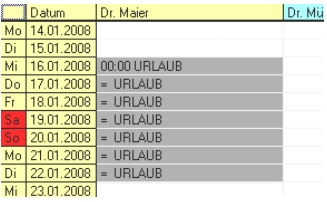

Diesen Urlaubstermin finden Sie auch in den anderen Kalenderseiten (Tagesplan, Wochenplan, ...) an mehreren Tagen.

Gab es beim Speichern eine Kollisionswarnung? Dann existieren dort, wo der Urlaub gebucht werden soll, schon Termine. Diese können entweder vorher händisch gelöscht oder umgebucht werden, oder bei der Urlaubsbuchung einfach zugedeckt werden. Wenn Sie Kollisionen überbuchen wollen, geben Sie beim Speichern des Urlaubs-Termins einen "Bearbeiter" an.

# **21. Datensicherung**

Falls Sie diese Software ernsthaft nutzen wollen, dann kümmern Sie sich bitte um eine zuverlässige tägliche Datensicherung Ihrer Termindatenbankdatei. Im Auslieferungszustand heißt diese Datei "Arztprax.mdb" und liegt im Terminplan-Ordner Ihres Computers bzw. auf Ihrem Server (bei Netzwerk-Installation). Am besten kopieren Sie diese Datei täglich auf einen Wechseldatenträger oder auf einen anderen Computer, der NICHT der Computer ist, auf dem der Planer zentral installiert ist. Sie werden sich über Ihre Datensicherung freuen, sobald Ihre Festplatte defekt ist oder ein Virus Ihre Daten zerstört hat.

Weitere Details des Terminplaners werden in der eingebauten Hilfe beschrieben. Bei Problemen steht der Hersteller auch mit telefonischer Unterstützung zur Seite.